# <span id="page-0-0"></span>**Create Perspectium Updates ServiceNow workflow**

[Fluorine](https://docs.perspectium.com/display/fluorine)

The **Perspectium Updates ServiceNow** workflow enables the sharing of any updated Freshservice tickets to your ServiceNow instance. This workflow also prevents incoming ServiceNow incident updates from being shared back out of Freshservice. [Learn more about Freshservice workflows.](https://freshservice.com/it-service-desk/automations)

# **Prerequisite**

You will first need to [create custom Freshservice Ticket fields.](https://docs.perspectium.com/display/fluorine/Create+custom+Freshservice+ticket+fields)

You must have the Freshservice **Admin** role to complete the procedure described below.

## **Procedure**

To create the Perspectium Inserts ServiceNow workflow, follow these steps:

**1.** Log into Freshservice and navigate to **Admin** > **Workflow Automator** (under **Helpdesk Productivity**).

**2.** Make sure that **Tickets** is selected on the left side of the screen. Then, at the top right-hand corner of the screen, click **New Automator** > **Tic ket** and type **Perspectium Updates ServiceNow** as the Title for the workflow automator.

**3.** You will be redirected to the workflow automator with an **Event** popup displayed. From the resulting dropdown under **When any of these events occur**, select **Incident is** > **raised**. Then, type **Incident is updated** for the label and click **Done**.

**4.** On the left-hand side of the screen, click and drag **Condition** next to the **Incident is updated** event until the icon appears. Then, drop the **Condition**. Under **Match any of these conditions**, type and select **Updated Via** > **is** > **Freshservice**. Finally, click **Done**.

**5.** Drag and drop a **Condition** to the **Yes** branch of the **Updated Via is Freshservice** condition. Under **Match any of these conditions**, type and select **CorrelationID** > **is not** > **EMPTY**. Then, click **Done**.

**6.** Drag and drop an **Action** to the **Yes** branch of the **CorrelationID is not EMPTY** condition. Under **Perform these actions on Ticket**, type and select **Trigger Webhook**. Then, select **POST** for the **Request Type**. For **Callback URL**, type **http://<your Perspectium MBS URL>/siam /UpdateIncident?instance=<your ServiceNow instance>&provider=freshservice&action=update**. Finally, check the **Requires Authentication** box and type the username and password for your Perspectium MBS.

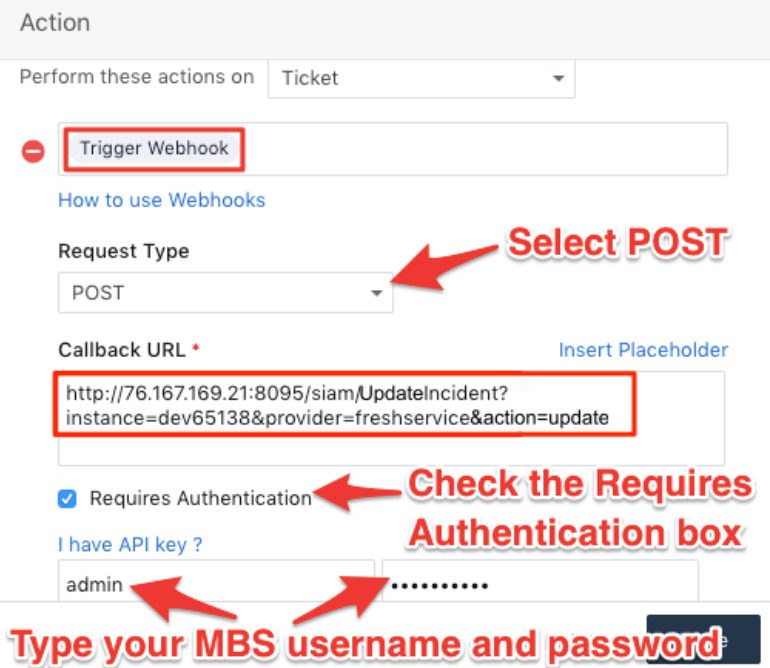

**7.** Still within the same **Action** popup, select **JSON** and then **Advanced** under **Encoding**. Then, add the following script within the scripting window:

```
{ 
  'ticket':{ 
  'id':'{{ticket.id}}',
 'subject':'{{ticket.subject}}',
 'description':'{{ticket.description_text}}',
 'status':'{{ticket.status}}',
 'urgency':'{{ticket.urgency}}',
 'impact':'{{ticket.impact}}',
 'priority':'{{ticket.priority}}',
  'url':'{{ticket.url}}',
 'custom_fields':{ 
  'correlation_id':'{{ticket.correlation_id}}'
 }
 }
}
```
**8.** Still within the same **Action** popup, scroll down and click **Add new action**. Then, type and select **Set Updated Via as** > **Freshservice**. Click **Add new action** again, and then type and select **Set CorrelationID as** > **EMPTY**. Finally, click **Done** to save this Action.

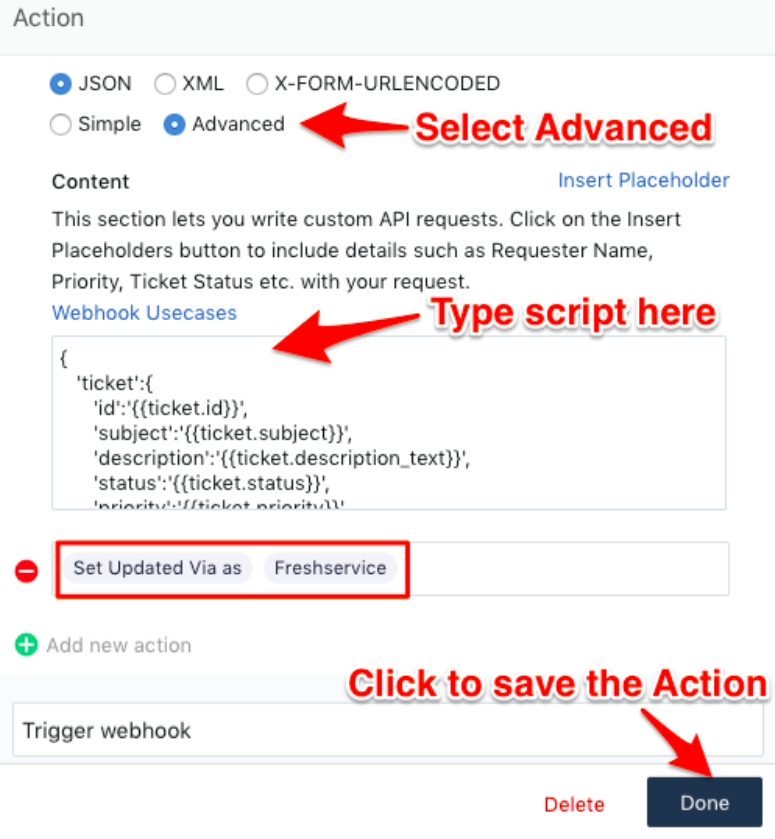

**9.** Drag and drop a **Condition** to the **No** branch of the **Updated Via is Freshservice** condition. Under **Match any of these conditions**, type and select **Updated Via** > **is** > **Note**. Finally, click **Done**.

**10.** Drag and drop an **Action** to the **No** branch of the **Updated Via is Note** condition. Under **Perform these actions on Ticket**, type and select **Set Updated Via as** > **Freshservice**. Finally, click **Done** to save this Action. Your workflow should look like the screenshot below:

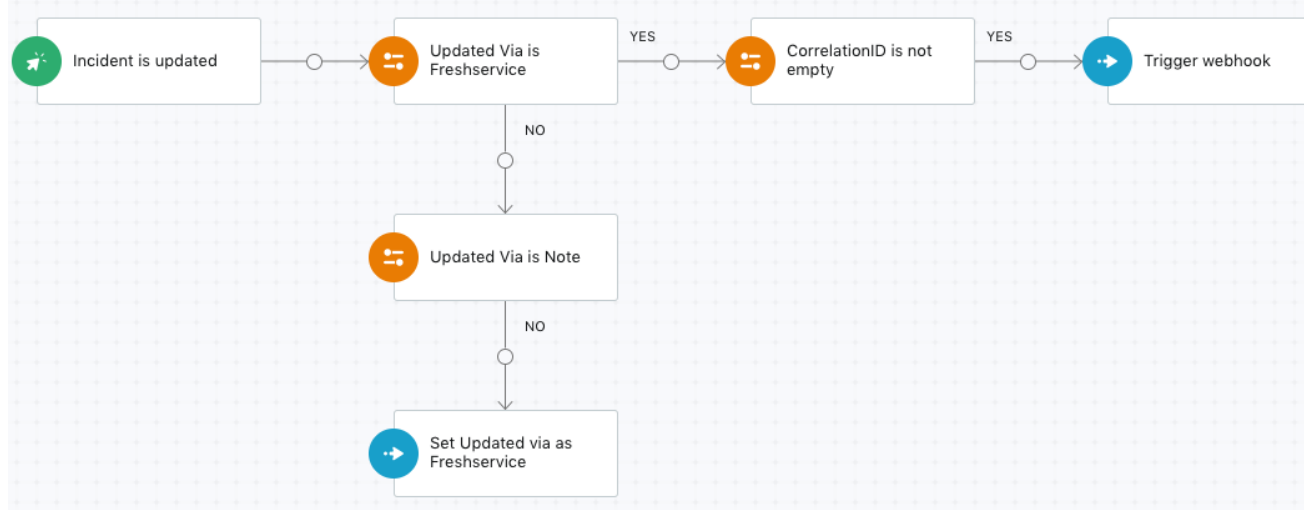

**11.** After confirming configuration of your **Perspectium Inserts ServiceNow** workflow, click **Activate** in the upper-right hand corner of the screen and then **Confirm** to save your workflow.

#### **Next steps**

[Create Perspectium Add Notes ServiceNow workflow](https://docs.perspectium.com/display/fluorine/Create+Perspectium+Add+Notes+ServiceNow+workflow)

### **Similar topics**

- [Create custom Freshservice ticket fields](https://docs.perspectium.com/display/fluorine/Create+custom+Freshservice+ticket+fields)
- [Create Freshservice workflows](https://docs.perspectium.com/display/fluorine/Create+Freshservice+workflows)
- [Create Perspectium Inserts ServiceNow workflow](https://docs.perspectium.com/display/fluorine/Create+Perspectium+Inserts+ServiceNow+workflow)
- [Create Perspectium Updates ServiceNow workflow](#page-0-0)
- [Create Perspectium Add Notes ServiceNow workflow](https://docs.perspectium.com/display/fluorine/Create+Perspectium+Add+Notes+ServiceNow+workflow)

# **Contact Perspectium Support**

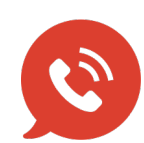

**US: [1 888 620 8880](tel:18886208880) UK: [44 208 068 5953](tel:442080685953) [support@perspectium.com](mailto:support@perspectium.com)**